Open: OMNI

ProviderOne https:www.providerone.wa.gov ACA Releasing or WR SharePoint Health Plan Finde[r https://www.wahealthplanfinder.org](https://www.wahealthplanfinder.org/)  Application folder (W:\Health Care Services\Healthcare Finance Unit\ACA)

## When an account is temporarily locked, you can:

- A. After 5 minutes have passed, select the "Unlock Account" button below and answer the security questions
- B. Wat for 30 minutes and the account will automatically unlock
- C. Call customer support 1-855-923-4633

# **Preparing the Application for HPF**

**1.** Search in the ACA folder for the application by DOC number (W:\Health Care Services\Healthcare Finance Unit\ACA\Release Applications). If it's not there, search the inbox, etc.

## **2. Suspension:**

- **A.** Check in ProviderOne and ensure that there is not already "Suspended" benefits with an end date of mm/dd/2999.
	- If there is, make a note in SharePoint and Encounter. The address may need to be updated to match the ORP. Mark as "Approved" and resolve the encounter in OMNI. Skip to the section on "Making a change" and update the address there to match the ORP/application if we have it. You should not need to answer any of the other questions.
	- If there is an end date or there is no suspension, continue on to apply through HPF.

### **3. Check application to ensure:**

**A.** Check the date the application was signed. If was signed over a year ago, a new application should be requested and submitted.

If there is an end date or there is no suspension, continue on to apply through HPF.

- **B.** If the facility submitted both the Classic and the ACA application, submit through HPF first, regardless if the offender things they had SSI/Disability previously. We need a conditional approval prior to entering into WA Conn, unless the offender is over 64.
- **C.** Mailing address matches what is OMNI
	- WR addresses are used for WR Offenders (can find these on the DOC Website [www.doc.wa.gov](http://www.doc.wa.gov/) , facilities, work release.
	- For missing addresses or if the application was received more than a month ago, check the ORP in OMNI by clicking on the Plans tab, then click on Offender Release Plan and look for the most recent Offender Release Plan with a status of In-Effect, Complete.
	- Scroll through the ORP check for release address and any other notes to see if the offender will be releasing to ICE detainer or US Marshall (these are denied automatically)
- Homeless: Look to see what County of the offender will be releasing to and if they will be on supervision. We can use the Field Office as an address to send Medicaid information too. Homeless shelters in the area also work.
- **D.** Check Marital status, citizenship, will they be residing with dependents, Native American status, work release information and signature are filled in. If the offender marked "living with dependents" If the offender reports income over the poverty amount of \$1396.00 or more, we cannot apply.
	- Tribal Google the tribe to ensure it is federally verified.
	- If the offender is reporting income, we really should be reaching out the facility to verify because this will affect their benefits and possibility of receiving medications.
- **4.** Do not submit an application if:
	- **A.** ProviderOne already shows open benefits.
	- **B.** If the offender reports income over the poverty amount of \$1387.00 or more, we cannot apply. Update SharePoint with "Denied – Over resource limit/income" after reaching out the facility to confirm this income.
	- **C.** Tribal income exempt certain tribal distributions are exempt from state deductions and my understanding is the distributions cannot be considered as income for federal taxable purposes.
		- **1.** Tribal List
			- **a.** Laws Exempting funds
			- **b.** Indian Tribal Judgment Funds Use or Distribution Act, 25 U.S.C. 1410, 1401-07 and 25 U.S.C. 117a-117b, in particular 25 U.S.C. 1408
			- **c.** PL 97-458 is also a public law that relates to the Indian Tribal Judgment Funds Use or Distribution Act
		- **2.** Exempt Fund (REXTR) (Tribal Form not Needed)
			- **a.** Any Alaskan Tribe or Alaska Native Corp. distributions (Alaska does not have gaming revenues) *Except for proxy incentive checks*. Please post those as Non-exempt.
			- **b. Alaska Native Claims Settlement Act -** 43 U.S.C. 1606 (h) (1) (b) Settlement Common Stock of Native Regional Corporations - Dividends are sent to offenders on a routine basis. This is a corporation that is using Indian lands and has an agreement approved by the Federal Government to make payments in the form of dividends to tribal members. The corporations that fall under this are:
				- 13TH Region
				- Ahtna Incorporated
				- Aleut Corporation
				- Arctic Slope Regional Corporation
				- Bering Straits Native Corporation
				- Bristol Bay Native Corporation
				- Calista Corporation
				- Chugach Alaska Corporation
				- Cook Inlet Region, Inc. (CIRI)
				- Doyon, Limited
				- Goldbelt, Inc.
				- Koniag Incorporated
				- NANA Regional Corporation, Inc
				- NIMA Corporation, Inc.
- Sealaska Corporation
- **c.** Colville Indian Tribe \$1868 distribution is exempt
- **d.** Office of the Special Trustee for American Indians (US Treasury check) \*\*Note All funds distributed are only qualified trust monies. They do not accept gaming revenue funds to distribute, therefore funds received will always be exempt
- **e.** Yakima Nation exempt per capita checks only distributed from their checking account ending in \*\*\*\*9114
- **3.** Non-exempt Fund (RNETR)
	- **a. Alaskan tribes'** proxy incentive checks.
	- **b. Canadian** tribes are not federally recognized tribes that would be considered exempt from deductions (also please note that foreign funds are no longer accepted. Monies must be drawn in US dollars.)
	- **c. Yakima Nation** fund drawn on any other checking accountother than the account ending in \*\*\*\*9114
	- **d. Casino revenues** if tribe is listed as exempt above but you have information that a portion is from gaming, the check needs to be split exempt and non-exempt *\*\*Note* - 25 USC 2710 is Gaming revenue sources. These are NOT exempt from any deductions

## *Specific Notes – info subject to change at anytime*

- **A.** Tribes operating casinos are linked below. Any tribe on this list must submit a tribal exemption form with the source of the funds clearly identified as not from gaming. If the form is not received the funds are posted as RNETR [tribal\\_casinos.pdf](file://doc1fltum103/workgroups/Accounting%20Services/LFO%20COS/Old%20Web%20Page/taswoms/docs/tribal_casinos.pdf)
	- Blackfeet Tribe \$100 per Capita post as REXTR
	- Chehalis Tribe \$1060.88 RNETR gaming distribution
	- Puyallup Tribe The monthly checks received for Offenders are from Gaming Revenue. They are either \$1460 or \$1600 RNETR. There will be a onetime bonus check of \$908.12 from land use settlement post as REXTR. Each November every adult member receives a \$75 turkey bonus and each. December a \$1000 Christmas bonus. Both are funded with gaming revenues and therefore post as non-exempt
	- Siletz Indians, Confederated Tribes \$1368 yearly gaming revenue distribution post as RNETR – non-exempt
	- Spirit Lake Sioux Tribe Forms marked as "Per Capita Social Impact" are gaming revenue and should be posted as non-exempt funds RNETR
	- Yakama Nation \$133.90 gaming revenue distribution post as RNETR amount was \$102.79, still post as RNETR); \$115.05 trust per capita post as REXTR
- **D.** If the offender reports other insurance such, Private insurance, under Family, etc. Deny and updated SharePoint with "Denied – Covered under Anther Policy." VA, Tricare, SSI/A we should reach out the facilities on these too, the benefits may have been shut off at incarceration and will not activate until the offender applies. Send appropriate denial letter.
- **E.** The top of the application is showing **"Refused"**
	- Update SharePoint reason, add notes, add Chrono, update the encounter
	- Move application to "Refused" folder
- **F.** If there is anything in "other income" listed on the application, bring to the supervisor to help determine it counts towards the threshold.
- **G.** If the offender will be residing out of Washington state.
	- Update SharePoint reason, add Chrono, create or update the encounter, send appropriate denial letter
- **H.** If OMNI shows him going to ICE detainer or US Marshal:
	- In OMNI, select 'Warrant Detainer Status' from the menu on the left
	- 'Detainer' should be the category
	- Look for resolution date—if no date then it is still active \*\*Except when the Resolution date is that of their PRD date\*\*\*
		- **1.** ICE Detainers –the offender may or not be legal to be here, if the warrant is no longer open, look and see where the offender was born, if (s)he had previous benefits. Do not automatically apply!!
			- a. Need to find out legal status with Kent Feaster.
			- b. Send email to and from the unit inbox requesting confirmation on the legal status
		- **2.** This section can get confusing if you don't understand Warrants and Extraditions \*\*Please ask your supervisor if you have any questions or concerns.
	- If you have denied the application
		- **1.** Enter a Chrono stating they are releasing to Law Enforcement
		- **2.** Update the Notes in SharePoint
			- a. "will release to ICE Detainer or US Marshal"
		- **3.** Mail a Denial Letter
			- a. Unless they are releasing to and ICE DETAINER Detainer
			- b. I say this because we don't have address for their new place of release, plus they either aren't coming back to the US getting released to ICE, or they are FELONY detainers in another state and we have no mailing address.
		- **4.** Update your SP
		- **5.** Update your encounter with appropriate information.
- **I.** Living with Dependents (spouse or children). Check the ORP and OMNI chronos.
	- Did they check "yes" to living with these dependents?
	- Are they really releasing to their dependents. Some write that they are not married and have no kids and say they are releasing to their dependents because they are releasing to their mom or dad. That is not a dependent; with detailed notes and verified from the facility; submit this application.
- Are they releasing to a half-way house (you will see "Using Housing Voucher in the ORP section) You must note this in the SP and encounter, and you can submit their application, they will not be living with any dependents even though they are releasing. Email confirmation is good, please note the specifics (date, from who, other details) in the notes section.
- Update SharePoint reason, add Chrono, create or update the encounter
- **J.** If the offender is 65 or Older, submit the application through Washington Connections and use your partner account. See Washington Connections Instructions
- **K.** If you have entered them into HPF and they are coming up Conditionally Approved, resubmit the application into Washington Connections after requesting the long app.
	- We must make an attempt, if possible, to get the long form from the facility. If we are unable to the long application, please note this in the SharePoint (ex: "offender already, released unable to get," "facility emailed there is not enough time to meet with the offender, etc).
	- Do not mark the event as approved, marked in 'pending' or "pending WA Conn" until the WA Conn benefits are confirmed in ProviderOne
- **L.** Extraordinary Medical Placement (EMP)/High Risk/Needs Cases
	- See WA CONN directions
- **M.** If there is anything else, unusual or should be questioned, bring the supervisor.

# **Health Plan Finder**

**1.** Sign In green tab at the top and it will take you to the sign-in screen

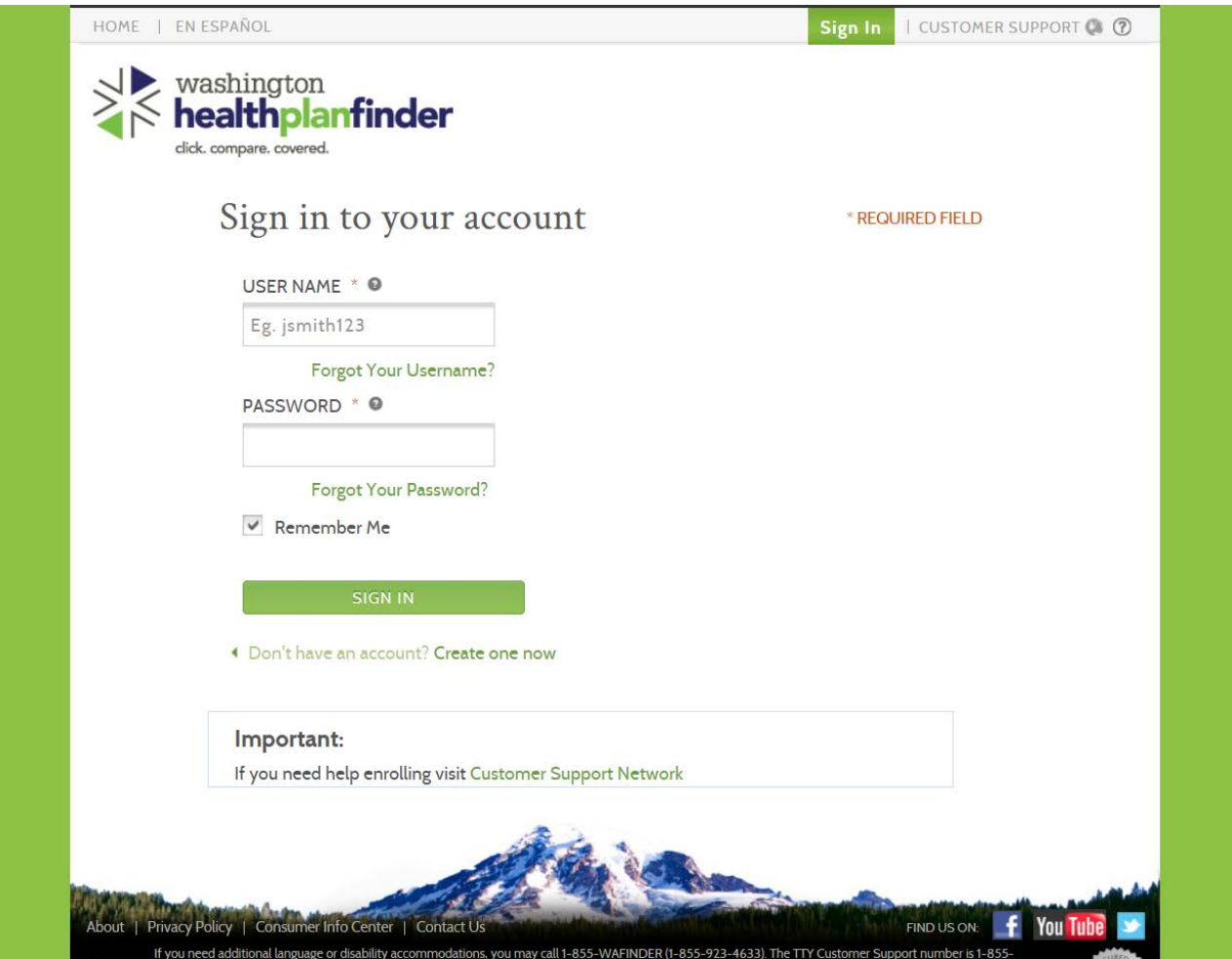

- **2.** Enter USERNAME, assigned by HCA and PASSWORD. These are case sensitive.
- **3.** HPF will send a notification or alert you when you sign in. If you have any problems signing in, forget your password or get locked out from the program itself, you can call 1-855-256-9598. This is for technical questions only. Billing or benefits questions are sent to HCA.

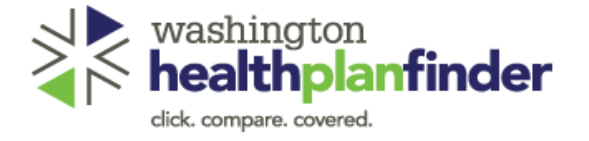

# Additional Authorization Required

# **WARNING:**

THIS SYSTEM MAY CONTAIN U.S. GOVERNMENT INFORMATION WHICH IS RESTRICTED TO AUTHORIZED USERS ONLY. UNAUTHORIZED ACCESS, USE, OR MISUSE, OR MODIFICATION OF THIS COMPUTER SYSTEM OR OF THE DATA CONTAINED HERIN OR IN TRANSIT TO/FROM THIS SYSTEM CONSTITUTES A VIOLATION OF TITLE 18, UNITED STATES CODE, SECTION 1030, AND MAY SUBJECT THE INDIVIDUAL TO CRIMINAL AND CIVIL PENALTIES PURSUANT TO TITLE 26, UNITED STATES CODE, SECTIONS 7213,7213A (THE TAXPAYER BROWSING PROTECTION ACT), AND 7431. THIS SYSTEM AND EQUIPMENT ARE SUBJECT TO MONITORING TO ENSURE PROPER PERFORMANCE OF APPLICABLE SECURITY FEATURES OR PROCEDURES. SUCH MONITORING MAY RESULT IN THE ACQUISITION, RECORDING AND ANALYSIS OF ALL DATA BEING COMMUNICATED, TRANSMITTED, PROCESSED OR STORED IN THIS SYSTEM BY A USER. IF MONITORING REVEALS POSSIBLE EVIDENCE OF CRIMINAL ACTIVITY, SUCH EVIDENCE MAY BE PROVIDED TO LAW ENFORCEMENT PERSONNEL.

ANYONE USING THIS SYSTEM EXPRESSLY CONSENTS TO SUCH MONITORING.

Enter the authorization code sent to your email address. **AUTHORIZATION CODE** 

- **4.** Every time you log in, it will be a different code.
	- a. The authorization code will be sent to your email address, it is a 5 number code. Once the code is entered, press 'Enter.' The email can deleted afterwards.
	- b. If it is incorrectly entered or there are problems with the system, they will automatically send a new number. Always use the most recently sent authorization number.
- **5.** Once logged in, the main page is:

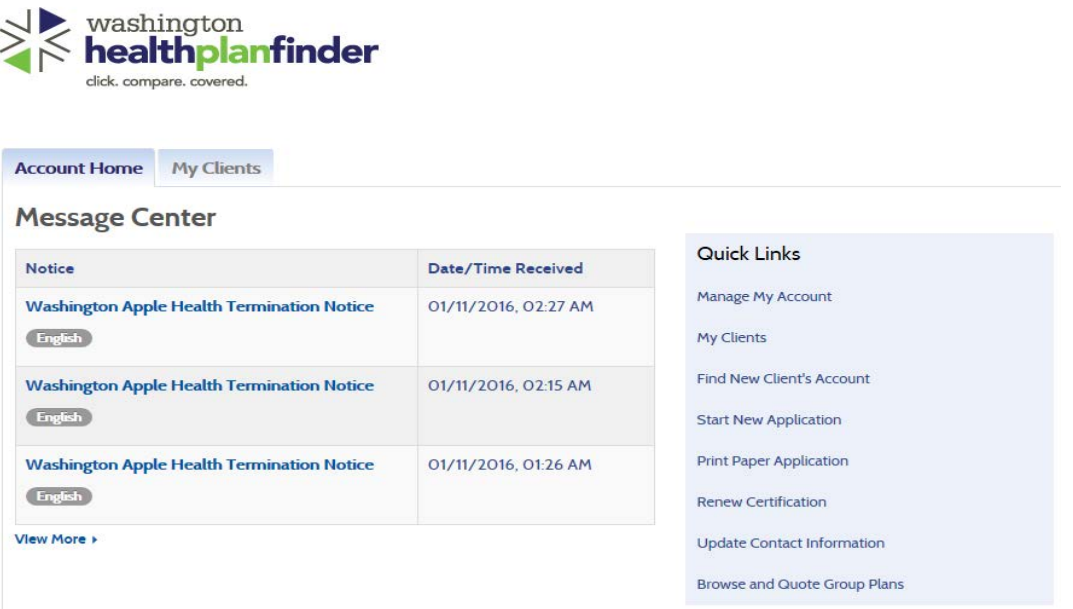

#### **Help Requests**

No Help Requests found at this time.

- **6.** This is called the account dashboard. You will see your name at the top and a list of "Quick Links" to start entering the information from the applications assigned to you. Any time you want to return to this page, just click on your name at the top.
- **7.** "Click "Find New Client's Account"
- **8.** Fill in First Name, Last Name, Social Security Number and Date of Birth (look in P1 first, or OMNI) and click "Search"

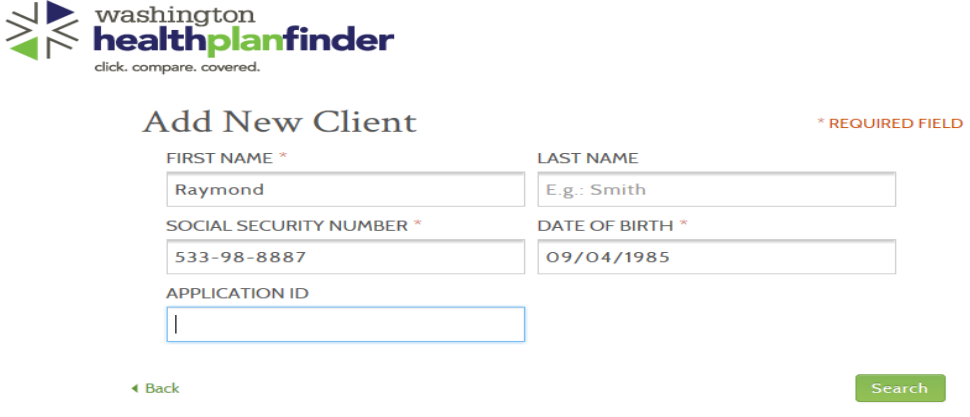

**Partnering**

- · Client agrees to disclose personal information, such as financial resources and family situation to a Program Navigator. Client understands the information will not be further disclosed without their permission.
- Client grants the Navigator permission to access, enter, and update information in their on-line application. Client further grants permission to the Navigator to submit their completed application, including activating an e-signature on their behalf.
- Client understand that they may end their partnership with the Navigator or change their duration or notification preferences at any time through their Healthplanfinder account or by calling 1-855-WAFINDER (1-855-923-4633).

Client understands and agrees to these terms. \*

#### WOULD YOU LIKE TO RECEIVE COPIES OF ALL WASHINGTON HEALTHPLANFINDER NOTIFICATIONS SENT TO EDWARD PELTON? \*

- O YES
- $\bigcirc$  NO

To formally partner with this client, click "Partner" below.

#### **A. B.** Click on My Clients

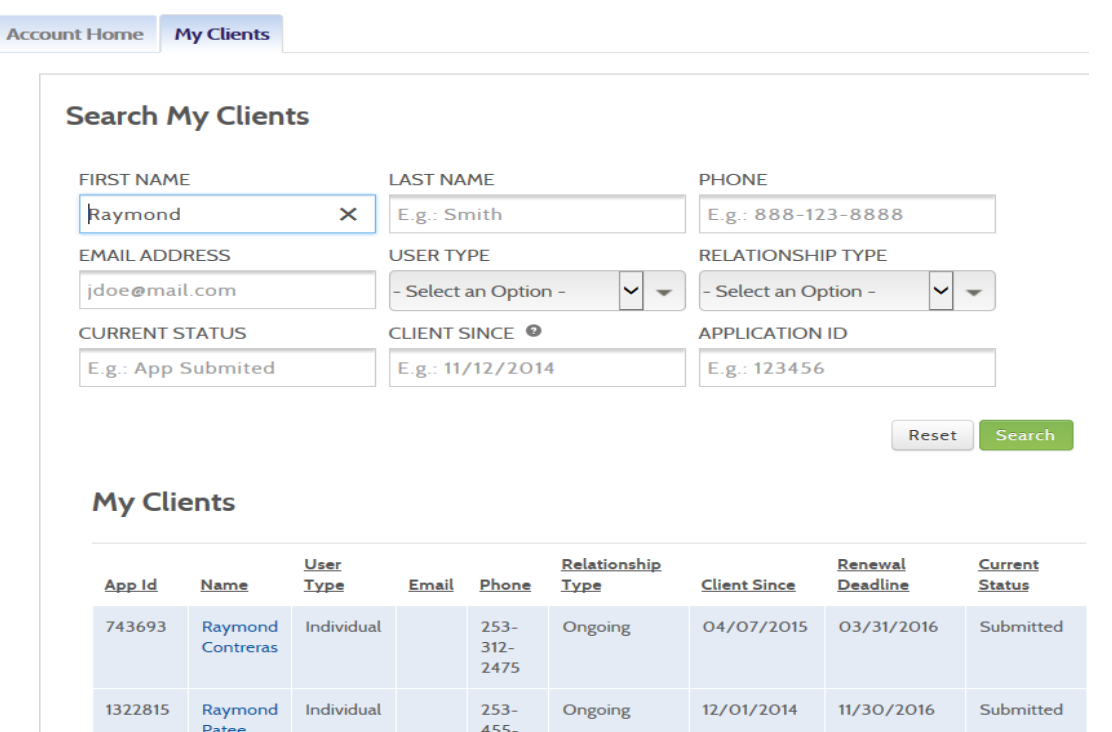

 $5365$ 

- **C.** Enter first and last name and the list will be populated based on the information entered.
	- If unable find the name you are looking for, expand the list using the drop down on the bottom of the page.
	- If the name still does not show up on the list, return to the main menu and 'Start a New Application.'

**D.** Once you click on the offender/client you were searching for, you will see:

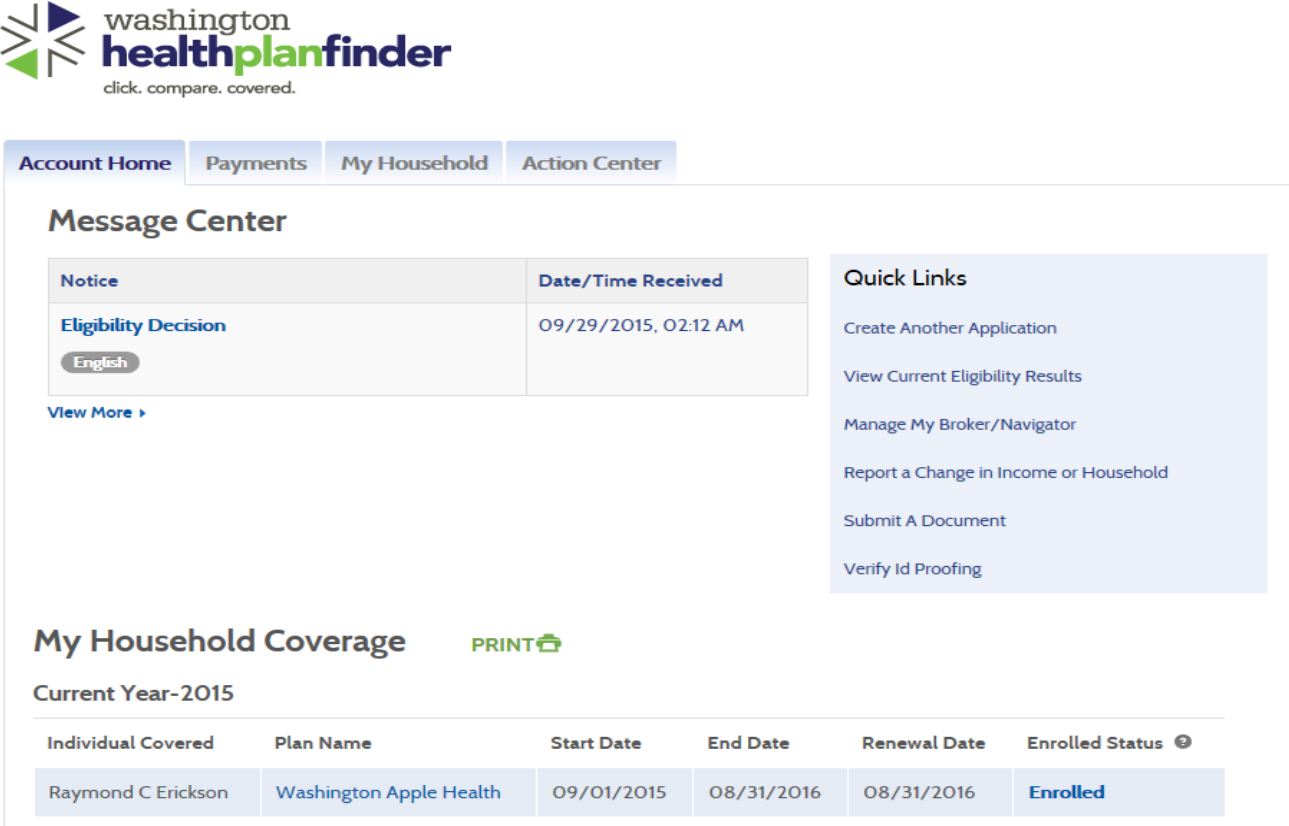

**E.** Select "Create Another Application"

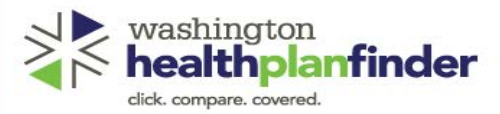

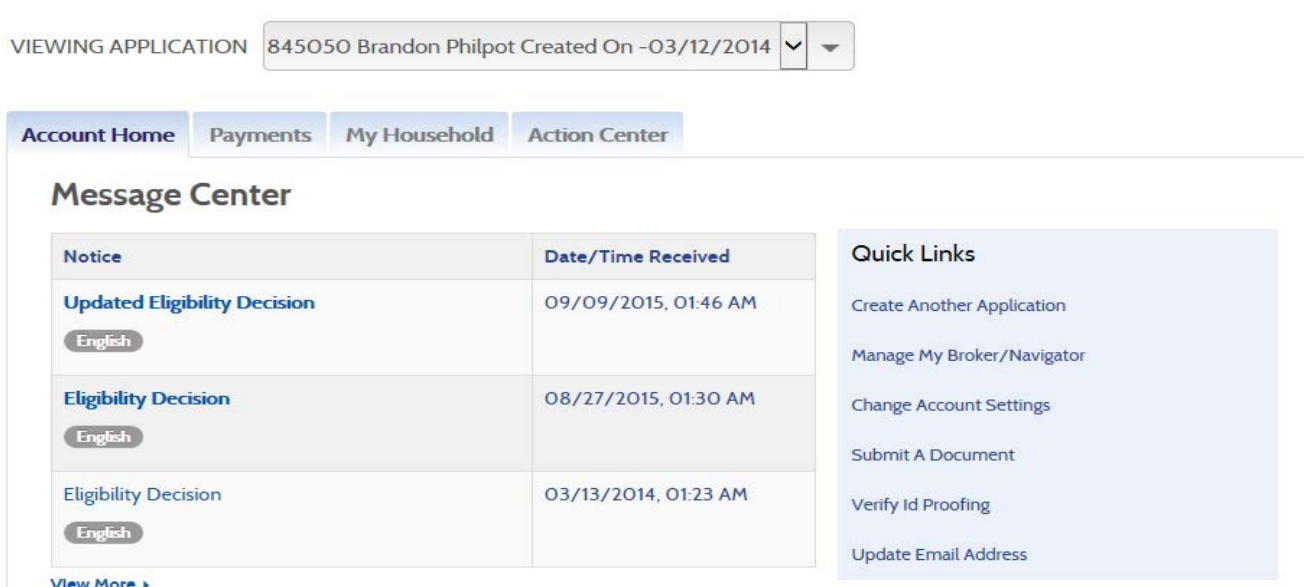

- **F.** Occasionally you will also see 'Update my Application or Renew my Benefits' choice in the Quick Links. This choice is the quickest and easiest one as the fields are all completed. Just need to verify and change any necessary information (ex: current address)
- **G.** Otherwise, "Create Another Application" is your choice for entering information for benefits.

# **Starting a New Application**

- 1. To start a new application, click on Start New Application link. The Create Account page will show up scroll to the bottom of the page and click 'Skip Account Creation:' Another box will appear, continue with "No Thanks"
- 2. Using the application enter the information about offender.
	- **A.** If they have a middle name/initial enter it.
	- **B.** Certain areas will be "stock" answers -
		- "Who are you applying for?" will always be myself,
		- You can skip Race
		- "Are you American Indian or Alaskan Native" the answer will be on the application
	- **C.** Be sure to enter the check on the "Yes, I have read the Washington Healthplanfinder Privacy Policy" and then go to the next page:

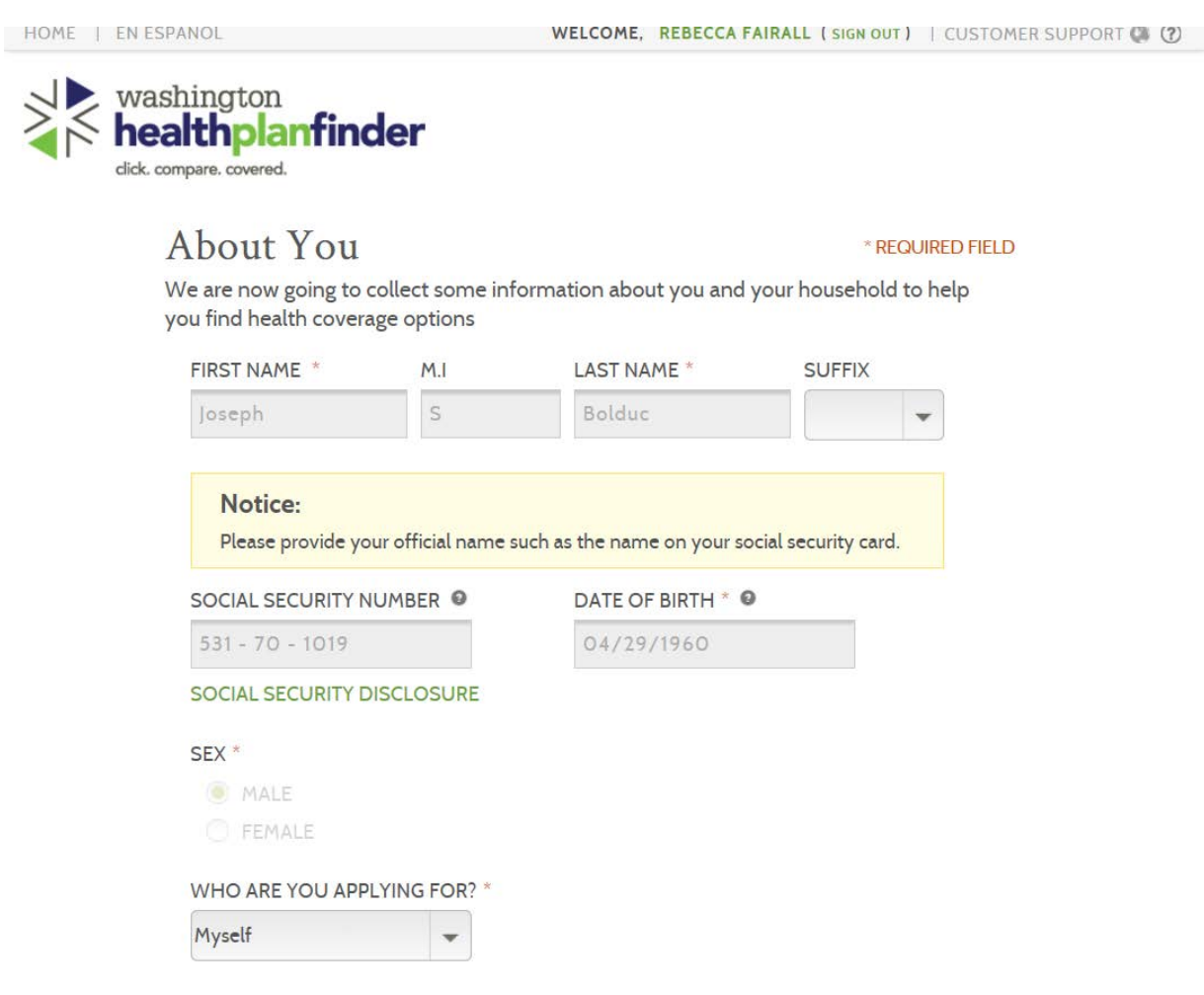

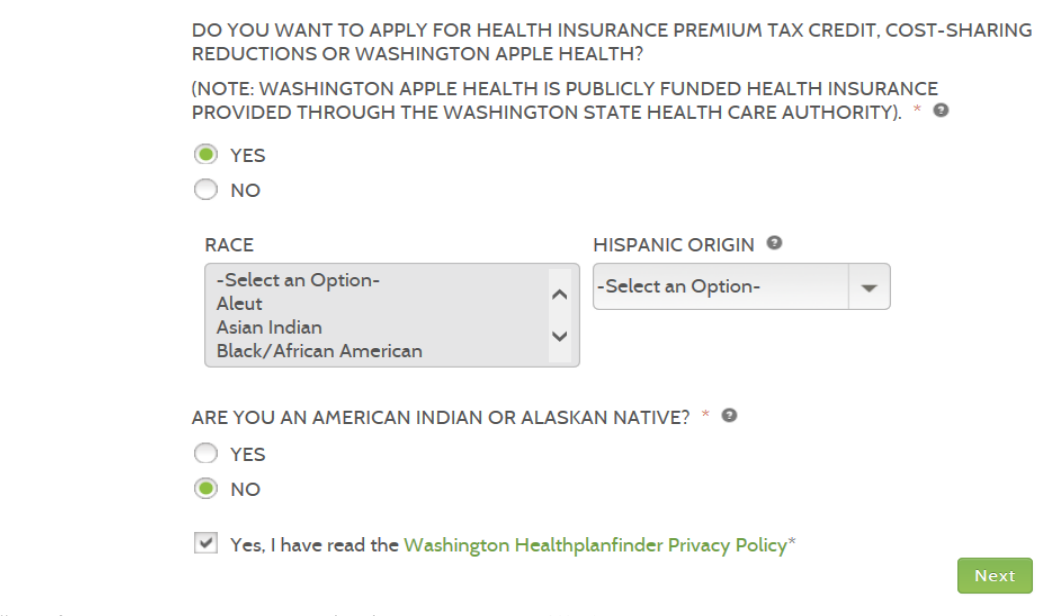

- **D.** "Confirmation to Partner with Client" screen will show next.
	- Check the box in the gray area "Client Agrees and Understands terms"
	- Select "NO" on "Would you like to Receive Copies of All Washington HealthPlanFinder notifications sent to the Offender Name?

**E.** Next screen will be the Dashboard again. Select "Complete my Application"

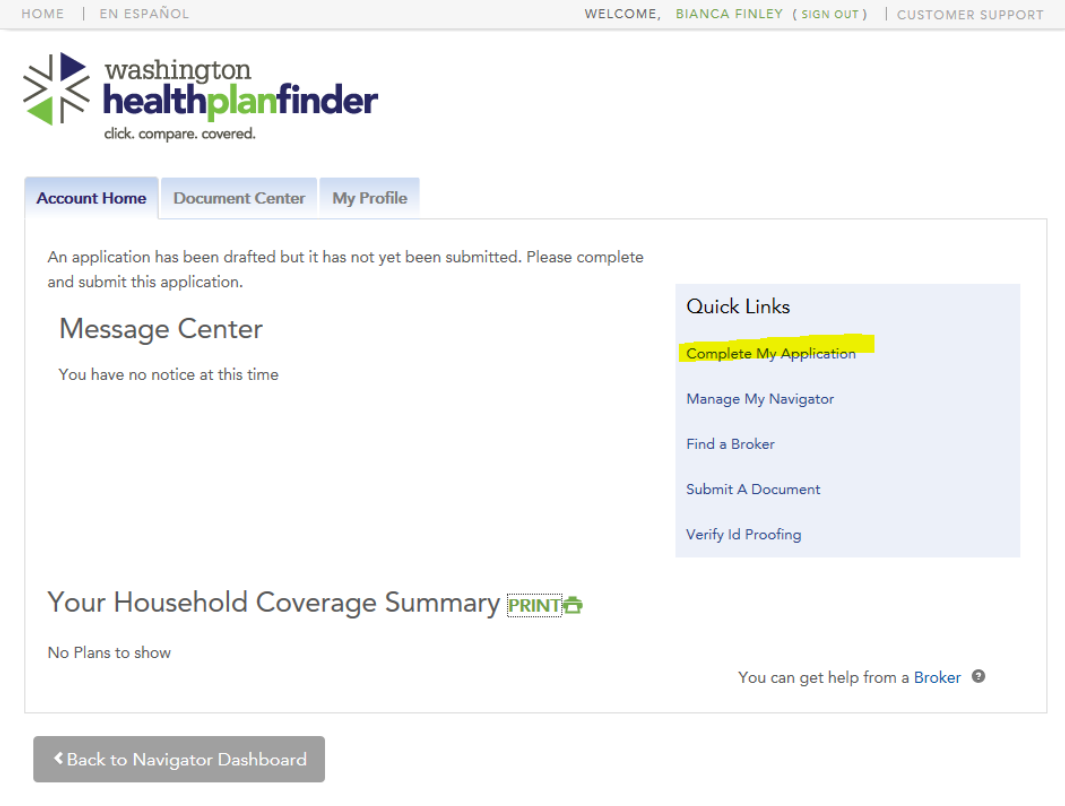

- **F.** The first page of the application will show again. Check the box "Yes, I have read the Washington HealthPlanFinder Policy" and "Next"
- **G.** Address Screen Compare the address to the ORP in OMNI. You which over is more recent if it doesn't match. See above for offenders releasing "homeless" If the mailing address will be same, check this box too.

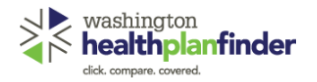

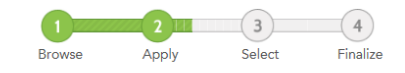

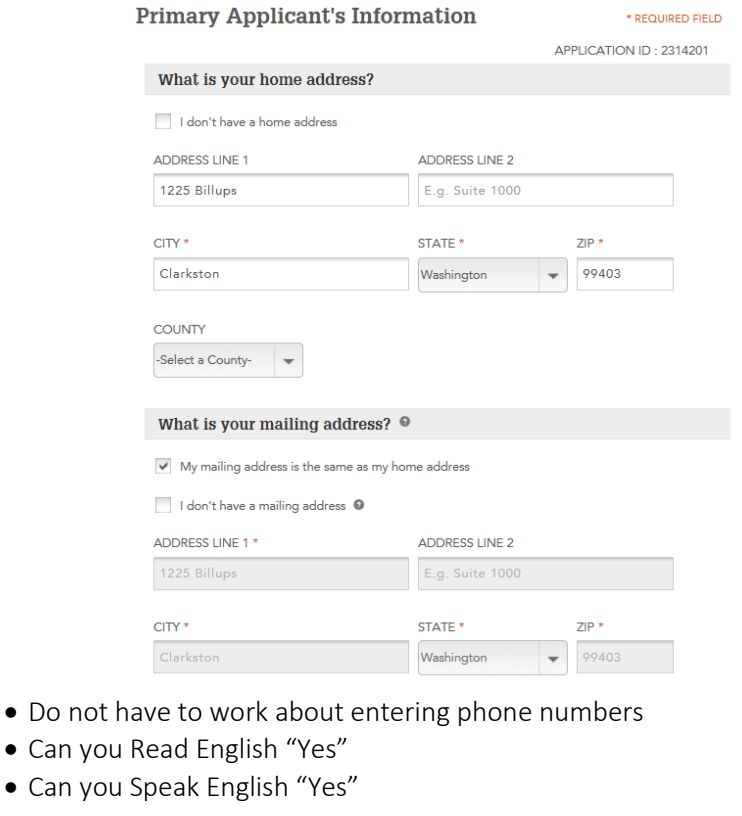

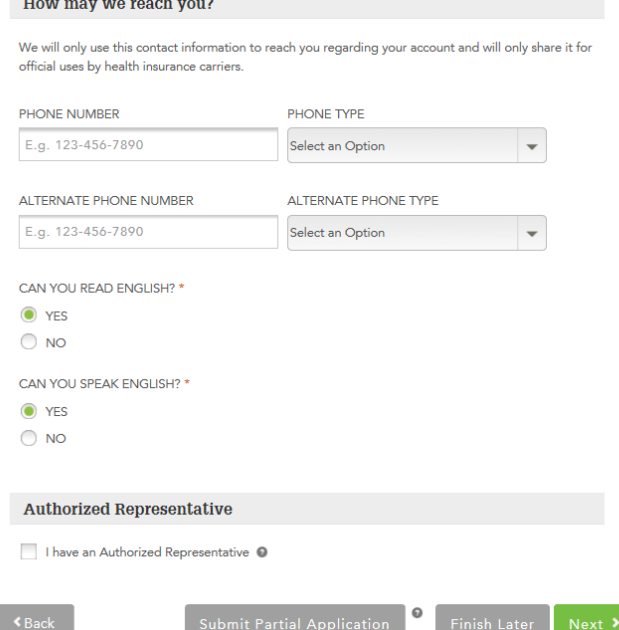

- Click on "Next" If another box pops up to "Confirm" select one and click on "Next"
- **H.** Primary Applicants Taxes

 $\bullet$  Can you  $\bullet$  Can you

 $\sim$ 

- Drop down box select "Person has neither filed taxes.."
- "Is this person planning to have the same tax filing status as that in 20XX for tax year 20XX (next year) Select "YES"

\*\*At the end of the year, another question will show. "Is this person planning to have the same tax filing status as that of 2016 for 2018?" Select "YES" ORT

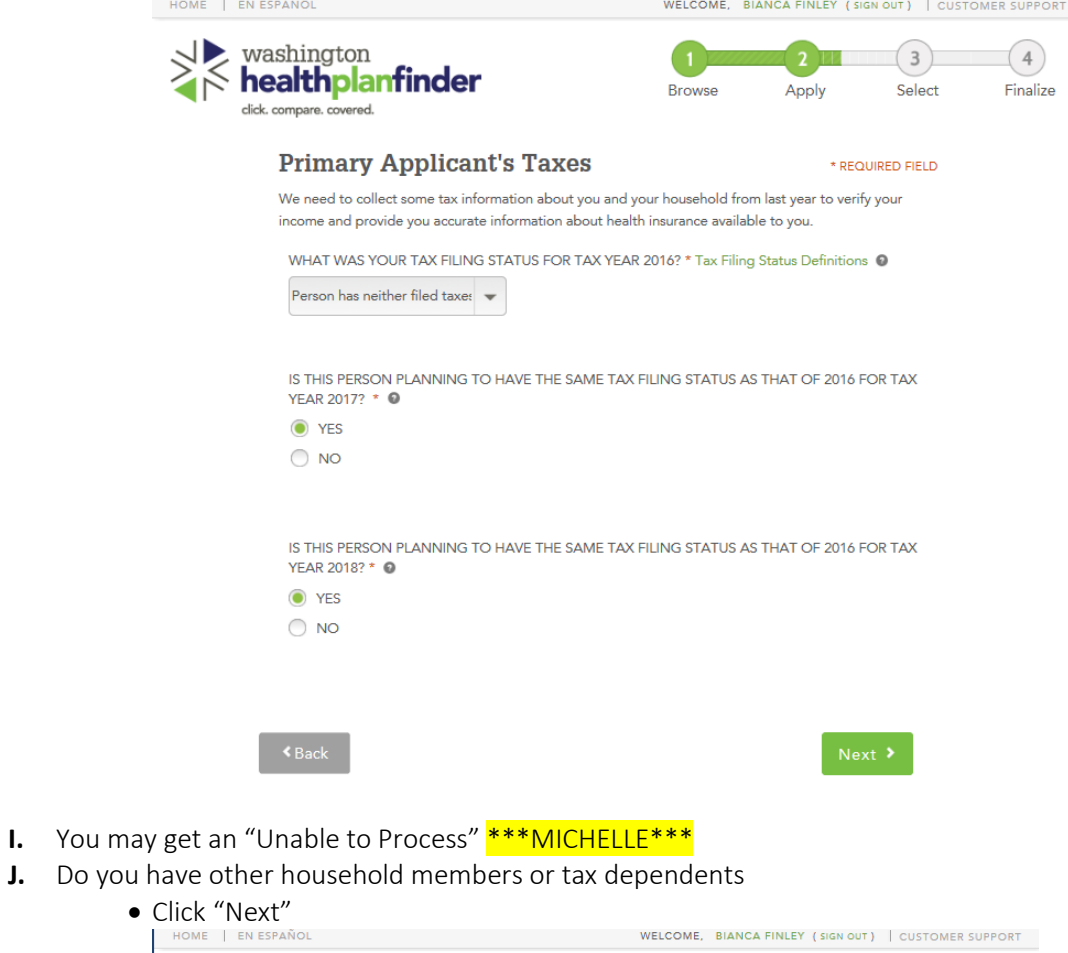

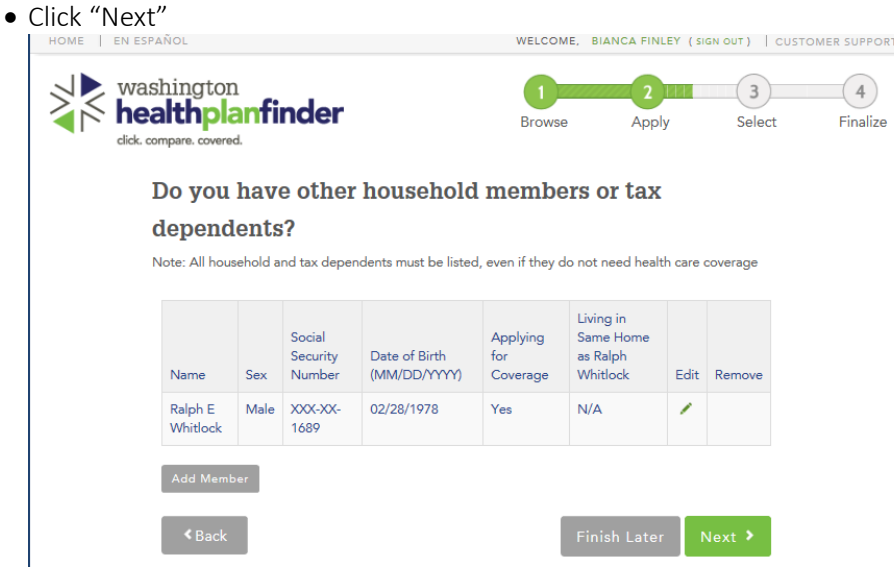

- **K.** Additional Questions
	- See screenshot.
	- Only answer yes to "Are all the members listed above U.S. citizens (including naturalized or derived citizens) or U.S nationals? and "Are all the members listed above residents of the state of Washington?
	- Voter Registration will "NO"

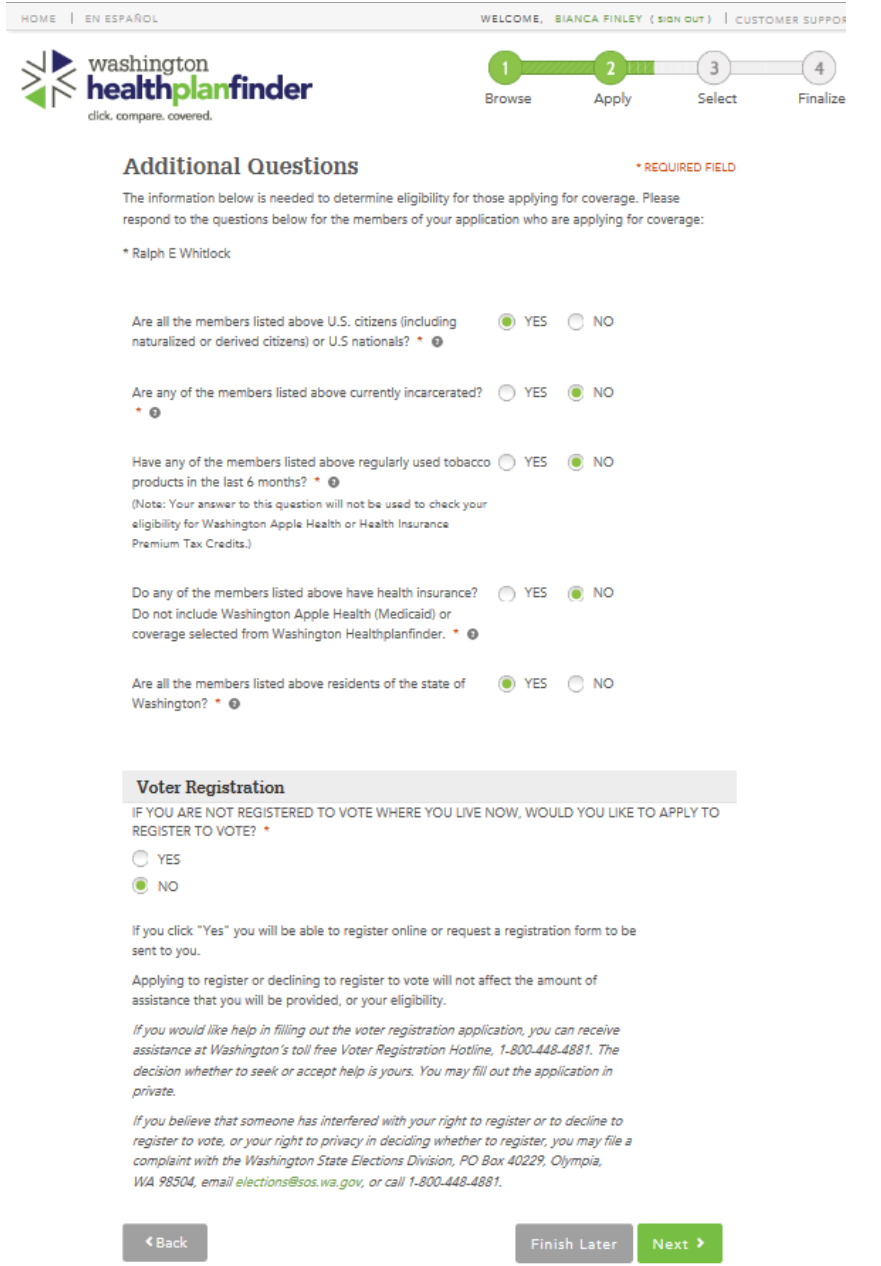

- **L.** Additional Screen Questions
	- Select "NO" to these questions. See screenshot

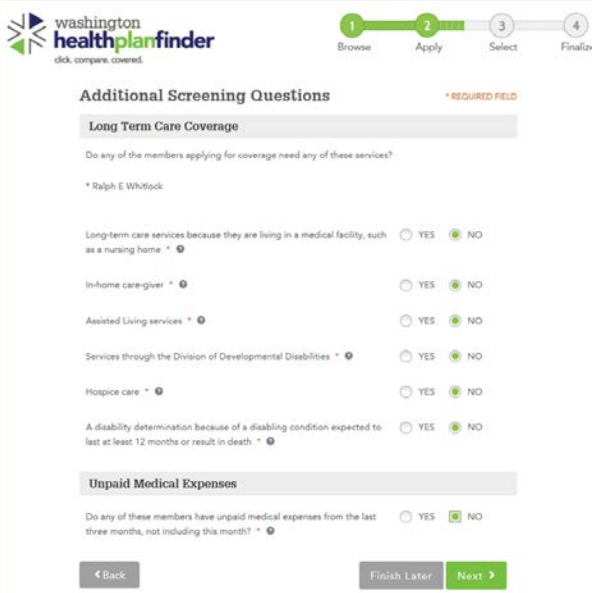

í.

## **M.** Household Income

• Answer "NO" to these questions as well.

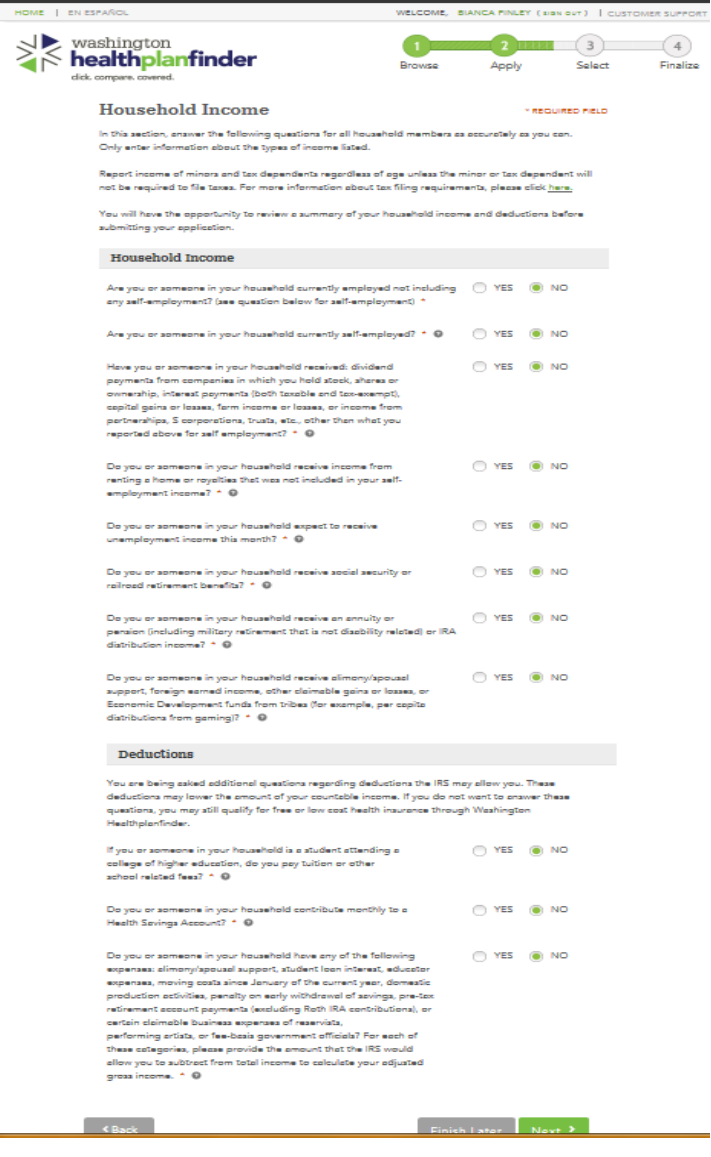

- **N.** Review Application scroll to bottom and click "Next"
- **O.** Primary Applicant's Signature
	- Check the box for "By clicking this box and typing my client's name below, I confirm that I am this applicant's navigator and I am e-signing on his/her behalf"
	- Mark this box according the application. If the offender marked "YES" to "In order to simply the application /redetermination process....." on the application, check the box. Leave blank if "No" is checked.

\* REQUIRED FIELD

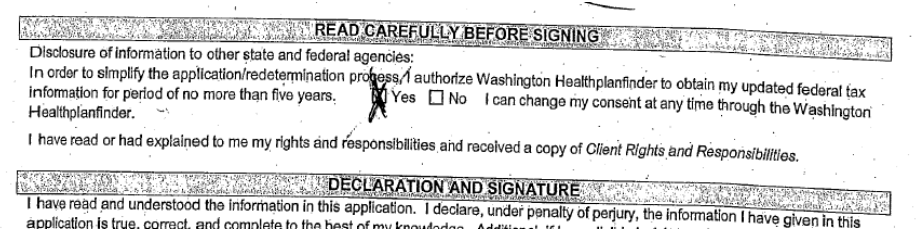

- mplete to the best of my knowledge. Additional, if I am eligible I wish to receive Washington Aprila application is true, correct, a
- Check the last box for "Client has read the Rights & Responsibilities."

#### **Primary Applicant's Signature**

As Ralph Whitlock's Navigator, I have reviewed the eSignature terms with them.

They have verified that I have their permission to submit this application electronically. The client understands that by my signing of their application electronically, they certify under penalty of perjury that their answers are correct and complete to the best of their knowledge.

The client certifies that:

- . They understand the questions and statements within this application.
- . They understand the penalties for giving false information or breaking the rules.
- . They understand that the Washington Healthplanfinder may contact other
- persons or organizations on my behalf. . They understand that an electronic signature has the same legal effect and can be enforced in the same way as a written signature.
- V By clicking this box and typing my client's name below, I confirm that I am this applicant's navigator and I am e-signing on his/her behalf. \*
- $\blacktriangleright$   $\blacktriangleright$  authorize Washington Healthplanfinder to electronically verify my tax return information during the annual renewal process for up to 5 years. I understand that I am able to change my consent at any time. By checking this box, I permit tax credits to be applied to my annual renewal without my taking further action.
- Client has read the Rights & Responsibilities \*

Please enter the primary applicant's name below.

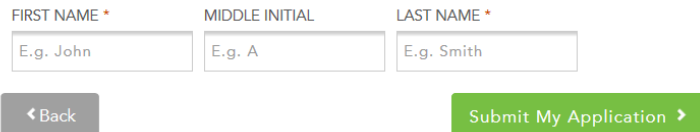

- Enter the offender's name
- Click "Submit My Application"
- **P.** Eligibility Status
	- Will show "Approval" or "Denial"

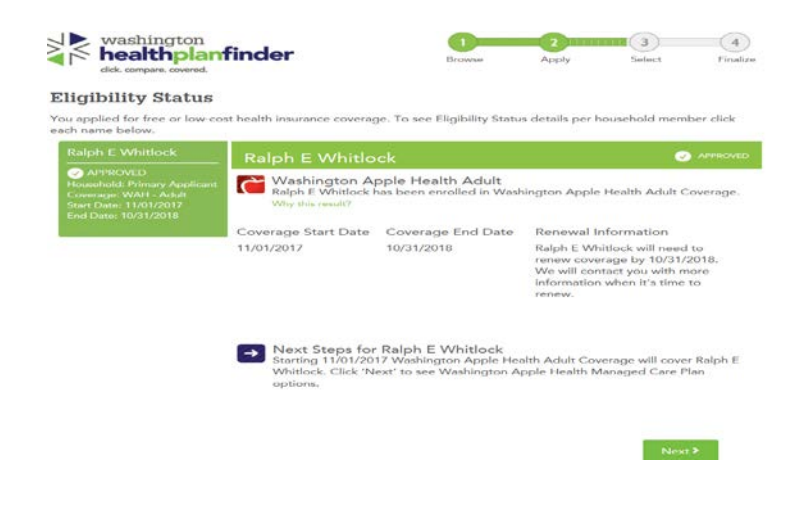

### **3.** You may be ask to "Confirm your Identity

- A. You will first attempt to verify ID proofing before emailing Deb Saunders. Otherwise if that doesn't work you can email her.
	- Look in ProviderOne and see if the social security number is verified
	- Look in Onbase for the social security card –Identification sheet in Onbase is not a valid source!
	- To update manually verified, if confirmed in P1 or copy social security card, select the Verification Status and select "Manually Verified" and enter the date.

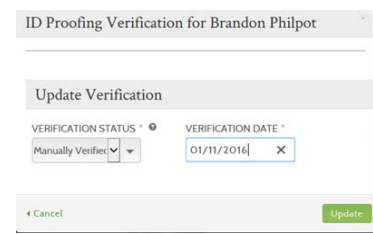

- Email Deb Saunders at HCA to assist in completing the process from the Medicaid Applications email from the Medicaid Inbox (and cc the Medicaid Inbox), if needed.
- 4. The next page is for address and mailing information.
	- **A.** For releasing offenders the "What is your home address" will be address on the application or listed in the ORP. For IP offenders, it is the facility that they are currently assigned to. For Work Release use the address of the Work Release.
	- **B.** The Mailing Address is the address they are most assured to receive their medical card and benefits information packet.
	- **C.** If they are releasing homeless: if no address can be found, see who the assigned CCO for their supervision you can find this in OMNI under their ORP. Look up the CCO's mailing address using your Outlook and searching to Address Book for the CCO's name. If the offender will not be on supervision, use the Field Office of the county the offender is releasing to.
	- **D.** Everything with red asterisks need to be filled out.

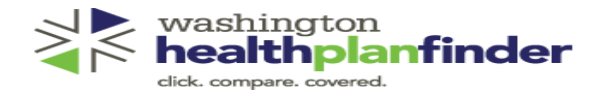

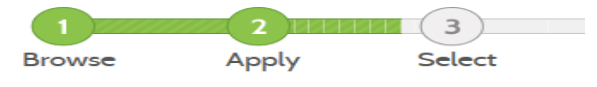

Apply

**Browse** 

Select

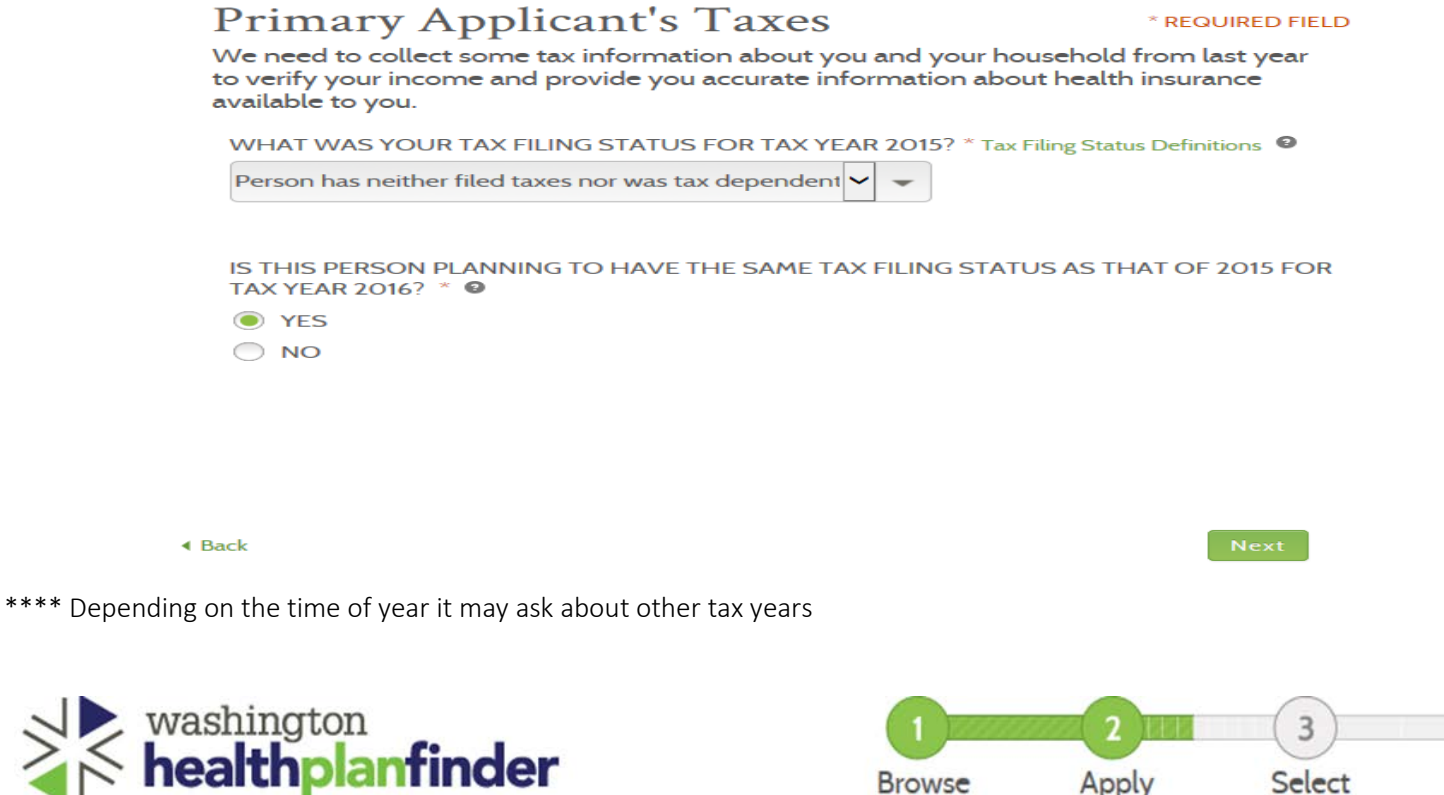

# Do you have other household members or tax dependents?

Note: All household and tax dependents must be listed, even if they do not need health care coverage

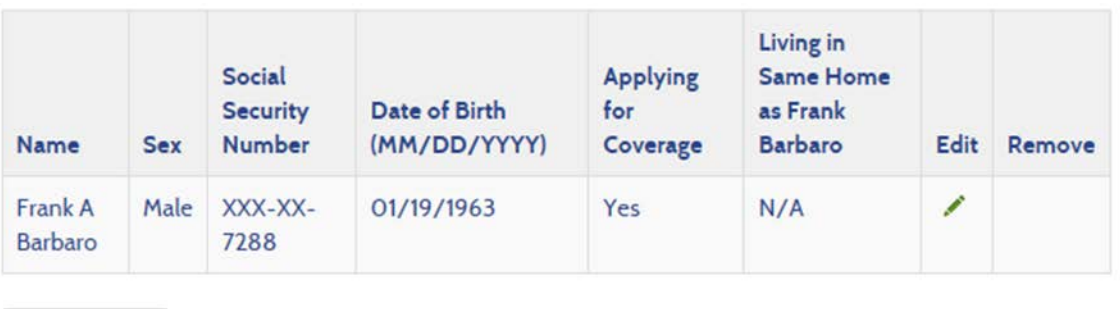

**Add Member** 

**∢** Back

click. compare. covered.

ジ

Save and Exit Next

- 5. The next section has the same responses for releasing offenders (tip: tab and arrow down to fill in):
	- **A.** "Yes" for first,
	- **B.** The next 3 are "No,"
	- **C.** "Yes" for residents of State
	- **D.** Pregnancy question only shows up with females' applicants- Mark No unless there is a note on the application stating the offender is pregnant.
	- **E.** "No" under VOTER REGISTRATION
- 6. The additional screening questions for 'Long-Term Care' are always 'No'

**Additional Screening Questions** 

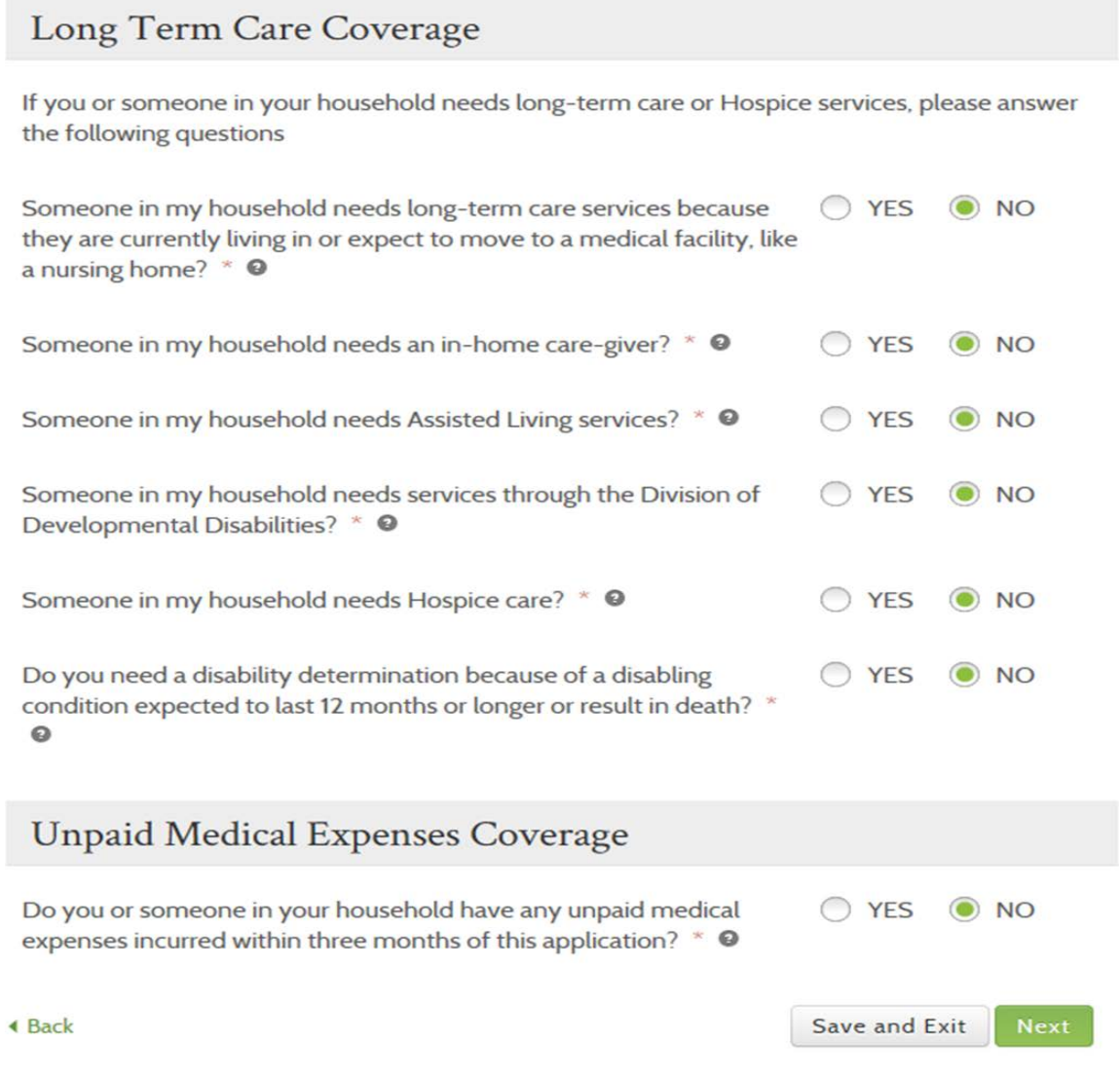

\* REQUIRED FIELD

- 7. The answers for 'Household Income' will all generally be "NO" on this page.
	- **A.** However, if they are employed at this time (not possibly future employment) the first question will be 'yes'
	- **B.** On the next page enter their monthly gross income and employer information business name and address. If you don't have it listed on the application, let the Supervisor work with coordinators at WR. If they are not at a work release, then they are not currently employed.
- 8. Confirm all information entered is correct. Any misspelled words or incorrect dates, click on the edit box for that section and it will take you back to make corrections. Then go through each page again, clicking 'next' until this page shows again.

#### **Application Review** The review the information you have provided so far in your application. You may<br>make changes to any area where there is an edit option. Selecting the edit option will<br>take you back to that section of the application. Sele you to the signature page so you can submit this application. Please review the information you have entered before you submit your application. **ID Proofing Primary Account Holder** First Name **Frank** Middle Initial A Last Name **Barbaro** Social Security Number XXX-XX-7288 Date of Birth 01/19/1963 Sex Male Email  $\blacksquare$  <br> Edit $\blacksquare$ **Physical Address** Address Line 1 **General Delivery** Address Line 2 City Shelton State **WA** ZIP 98584 **Household Income Total Monthly Income Total Monthly Deductions Total Monthly Net Income** Frank A Barbaro  $\sim$  $\ddot{s}$  $\overline{\mathbf{s}}$ **TOTAL**  $\circ$  $\mathbf{s}$ o s o Edit **Additional Screening Questions** Medical Personal<br>Care **Long Term** home Assisted Divison of Unpaid Care care **Living Care** Developmental Hospice Medical Emergency Name Services giver Services **Disabilities Services** Care Services Expenses **Hospitalization** Frank A No No No No  $No$ No No Barbaro  $Edit$ 4 Back

You may see certain areas in the Application Review that is highlighted in red. This is information that HPF is unable to verify at this time. The answers regarding currently incarcerated or Native American background will be highlighted. This will not prevent the application from being processed. However, if the areas pertaining to citizenship or the social

security number is highlighted, you will probably get an error code at the end. Now is the time to check the SS number and the spelling of the name you entered and make changes if needed.

- **9.** On this page, check the first and third box but DO NOT check the middle, UNLESS, on the main application the offender has 'YES' check for the 'Disclosure of Information' box.
- **10.** Type in the offender's name in the boxes as an electronic signature exactly as it was entered if an initial was enter, it must entered in the signature as well.
- 11. Select 'Submit My Application'

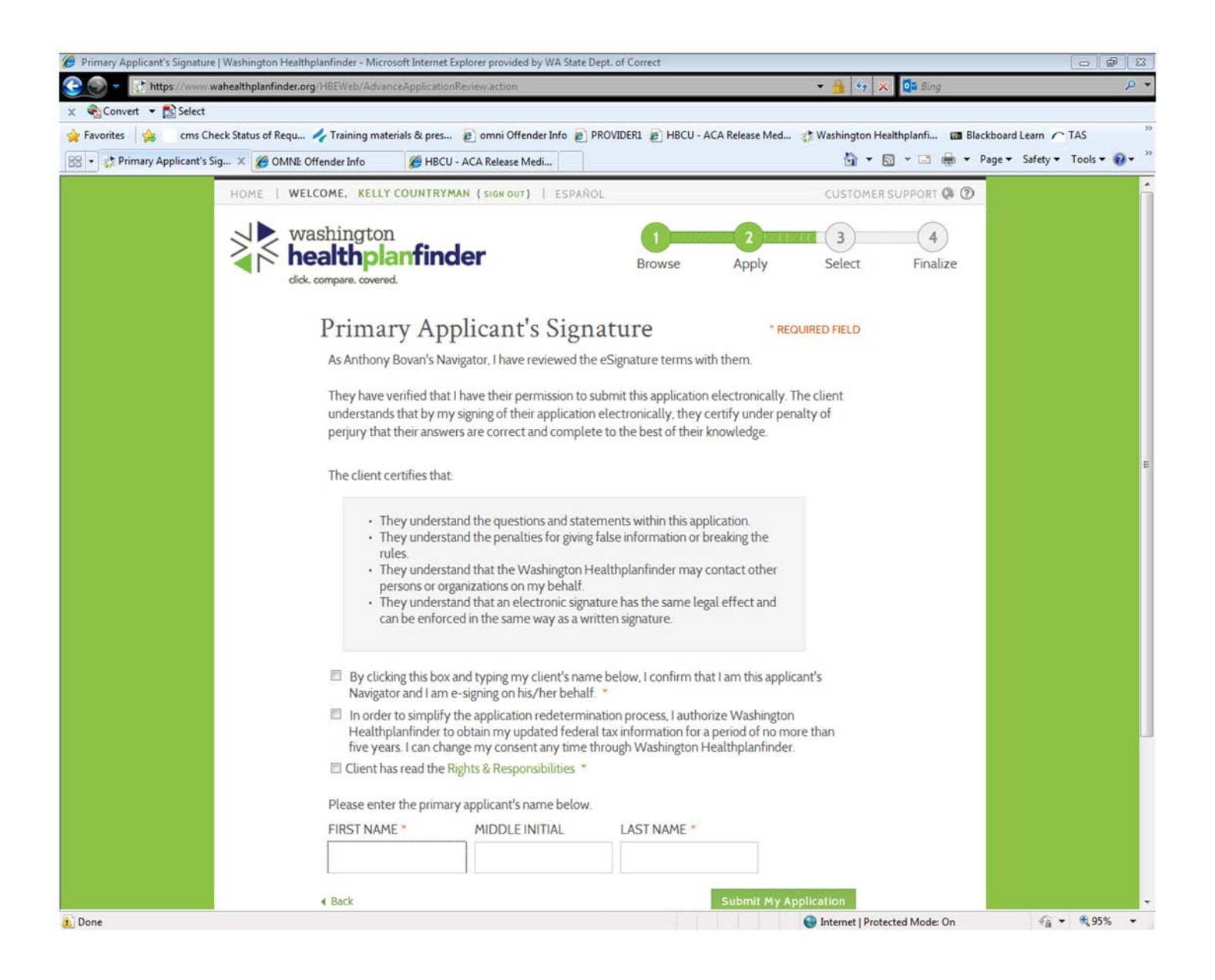

- **12.** After submitted a decision will appear "Approved", "Conditional" or "Denied."
	- **A.** Click next and the page may give a list of choices of different insurance plans. Scroll to the bottom and click skip.
- **13.** The final page should show the offender's name and activated benefits.
- **14.** Click on your name to go to the main page to start a new application.

# **Updating OMNI - After the application is submitted:**

## **1.** Enter Chrono into Omni:

- **A.** In OMNI select 'Chronological Events / Notifications / Check dates
- **B.** Click the gray bo**x** 'Add New Chrono's
- **C.** A new window box will appear in the menu select 'Health Services' and click 'Add'
- **D.** In the text box type one of these entries:
	- **1)** General approval: "Approved for Medicaid benefits upon release. Notification letter sent."
	- **2)** CONDITIONAL APPROVAL: If a conditional approval is received, note in SharePoint and Encounter that this approval was conditional. If there is time to request the long form prior to release, send the facility a request for one. If not, go head and use the application on hand with notes. We must do our due diligence. Same vice versa – if we receive a long app but need the short form. If the offender is 64 and under, we must receive a conditional approval prior to submitting in WA Conn. Note in SP the Conditional Approval and notes requesting the longer form, if necessary.
	- **3)** Submitted Washington Connections: Department of Corrections applied on your behalf for health insurance benefits when you release from prison and submitted your Community Health Care Coverage Worksheet in Washington Connections for your health benefits. **Your confirmation number is 207487817 (change this to the appropriate number) and date of submission**
	- **E.** Denied:
- **4)** Unable to submit application for WA Apple Health Care for Adults as offender has indicated on the Community Coverage Worksheet (DOC 14-170) that he/she is planning to reside with dependents upon release. Offender will need to apply in person once released. A notification letter was mailed with an explanation, instructions and a list of community agencies for more information
- **5)** Unable to submit application for WA Apple Health for Adults as offender has indicated on the Community Coverage Worksheet (DOC 14-170) he will be residing outside the state of WA.
- **6)** Unable to complete submission for WA Apple Health Care for Adults. Applicant's SSN could not be verified per WA Health Plan Finder. Offender will need to apply in person once released with proper identification. A notification letter was mailed with an explanation, instructions and a list of community agencies for more information.
- **7)** Unable to complete submission for WA Apple Health Care as information indicates the offender is not a US citizen. If offender is here lawfully and meets other criteria established by the Health Care Authority, they may apply in person at any community agency with proper documentation. A letter was mailed to the offender with an explanation and a list of community agencies for more information.
- **8)** Unable to submit application for WA Apple Health Care for Adults as offender refused to complete the application (insert reason, if known). A letter was mailed to the offender with an explanation and a list of community agencies for more information.
- **9)** WA Health Benefits Exchange was unable to verify citizenship for this offender. Offender will need to apply in person with proper documentation upon release. A letter was mailed to the offender with an explanation and a list of community agencies for more information.
- **10)** Due to income standards, offender does not qualify for NO cost health insurance. He/she will need to apply for themselves and choose a qualified health plan upon release. A letter was mailed to the offender with an explanation and a list of community agencies for more information.
- **11)** Unable to complete submission for WA Apple Health Care for Adults. Applicant is covered under another's policy per WA Apple Health. A letter was mailed to the offender with an explanation.
- **12)** We are unable to submit ACA Medicaid application without a SSN. Offender will need to supply a copy of his SS card to his CC or upon release, apply for a SSN. He can then take the receipt and picture ID to apply for WA Apple Health in person at a community agency or online. A letter was mailed to the offender with an explanation and a list of community agencies for more information.
- **13)** Unable to submit ACA Medicaid application. Offender will release on detainer to other Law Enforcement and is still considered incarcerated. Once released into the community, offender will be able to apply online or in person. A letter has been sent to the offender with an explanation and further instructions
- **F.** Complete an encounter in OMNI, be sure to add the mailing address and any notes from SP to the encounter before saving, then click submit.

# **Updating SharePoint –After the application is submitted:**

- **1.** Mailing Address: enter the address you used in HPF for mailing address.
- **2.** Notes
- **3.** The date the application was started.
- **4.** Application Status:
	- a. Pending –Missing information, ORP in work or Effect, No ORP, has ERD- This mean the app is being worked on.
	- b. Pending ISRB
	- c. Approved the app is completed and benefits are open
	- d. Denied:
		- i. Residing with Dependent will be living partner/children
		- ii. Residing outside of Washington offender will be living out of state
		- iii. No SSN no SSN is OMNI and unable to get it the from facility
		- iv. Unable to Collect Required information the app is missing something and we are unable to get a response to emails to facilities
		- v. Releasing to Law Enforcement offender will be going ICE or to another jurisdiction to serve time
		- vi. Exceeds income/resource limit the offender claims to make more than allowed for benefits
		- vii. SSN not Verifiable, Can to loop this with no SSN.
		- viii. Covered under another Policy when the offender states Military, VA, Tricare, under private insurance through work or family, etc. This is not a refusal
	- e. Not Received/Submitted:
		- i. offender refused to apply (must document in notes section the email with this information)
		- ii. No Show to Callout offender did not go to meeting with staff to complete application. Document in SharePoint the email information in the notes section
		- iii. Missed scheduling to due facility transfer when current facility state the offender wasn't on callout and OMNI movement can confirm offender was at a different facility at the CallOut date (date in SharePoint)
		- iv. Releasing to Law Enforcement no app received but the facility had notified the offender will be releasing ICE or other jurisdiction
		- v. Died Before Release offender passed away and an application wasn't completed or submitted
	- f. Submitted Classic
	- g. Suspended "Benefits Stopped" offender not released.
	- h. Tech Error the applications doesn't go in HPF for some reason. An email to HCA/DSHE needs to be documented in the SharePoint notes. Once resolved, changed to Approved or Denied.
- 5. The date the letter was sent (which should be the date the app was completed)
- 6. Any pertinent notes: Conditional approval, for classics tracking number, any requests/emails to facility staff, etc
- 7. Check the box for Chrono added.
- 8. Check the box encounter created (if not done)
- Send the offender the letter that matches the eligibility result. The letters are in the ACA folder, under communications, select approval or denials.